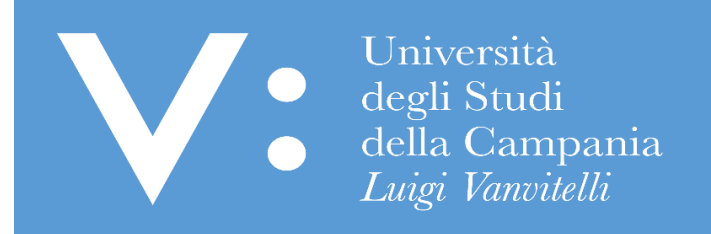

# GUIDA PER IL PERFEZIONAMENTO DELLA DOMANDA DI ISCRIZIONE AL CONCORSO PER L'ACCESSO AI CORSI DI LAUREA MAGISTRALE A CICLO UNICO A NUMERO PROGRAMMATO NAZIONALE (MEDICINA E CHIRURGIA, ODONTOIATRIA E PROTESI DENTARIA)

Ripartizione Gestione Carriere e Servizi agli Studenti Ufficio Anagrafe Studenti Universitari e Contribuzione Studentesca UNIVERSITA' DEGLI STUDI DELLA CAMPANIA "LUIGI VANVITELLI"

La domanda di partecipazione al concorso deve essere presentata esclusivamente tramite procedura informatica sul sito web [www.universitaly.it,](http://www.universitaly.it/) nei termini previsti nei rispettivi bandi di concorso.

Per la partecipazione al concorso i candidati sono tenuti, **a pena di esclusione**, a perfezionare l'iscrizione attraverso il versamento di un contributo di partecipazione - pari ad **€ 100,00** peril concorso per l'ammissione ai ccddll magistrale a ciclo unico in **Medicina e Chirurgia ed Odontoiatria e Protesi Dentaria**, secondo le modalità e i termini indicati nel bando di concorso.

Per quanto indicato, se hai già registrato la domanda di iscrizione al concorso sul portale Universitaly, devi perfezionare l'iscrizione sul portale di Ateneo, per effettuare il pagamento del previsto contributo di partecipazione al concorso. Per stampare l'Avviso PagoPA da utilizzare per il pagamento del predetto contributo presso una qualsiasi Agenzia del Sistema bancario italiano o per effettuare il pagamento online con carta di credito segui le seguenti istruzioni:

- 1. Attendi almeno 30 minuti dal termine della registrazione della domanda di iscrizione sul portale di Universitaly prima di accedere al portale dell'Ateneo (www.unicampania.it) per il perfezionamento dell'iscrizione. In detto lasso di tempo, in automatico, il portale Universitaly trasferirà al portale di Ateneo il tuo codice fiscale affinchè tu possa perfezionare l'iscrizione sul portale dell'Ateneo.
- 2. Vai sul sito [www.unicampania.it](http://www.unicampania.it/) e Clicca su "Servizi per studenti":

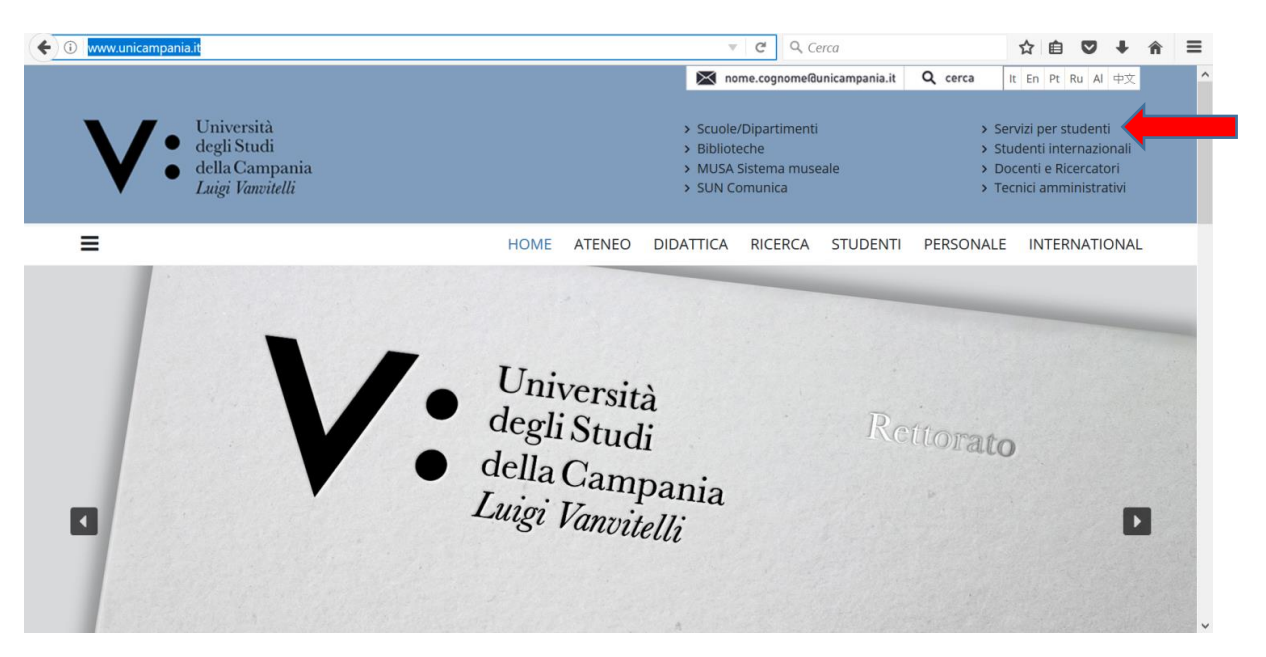

#### 3. Clicca su "Concorsi on line":

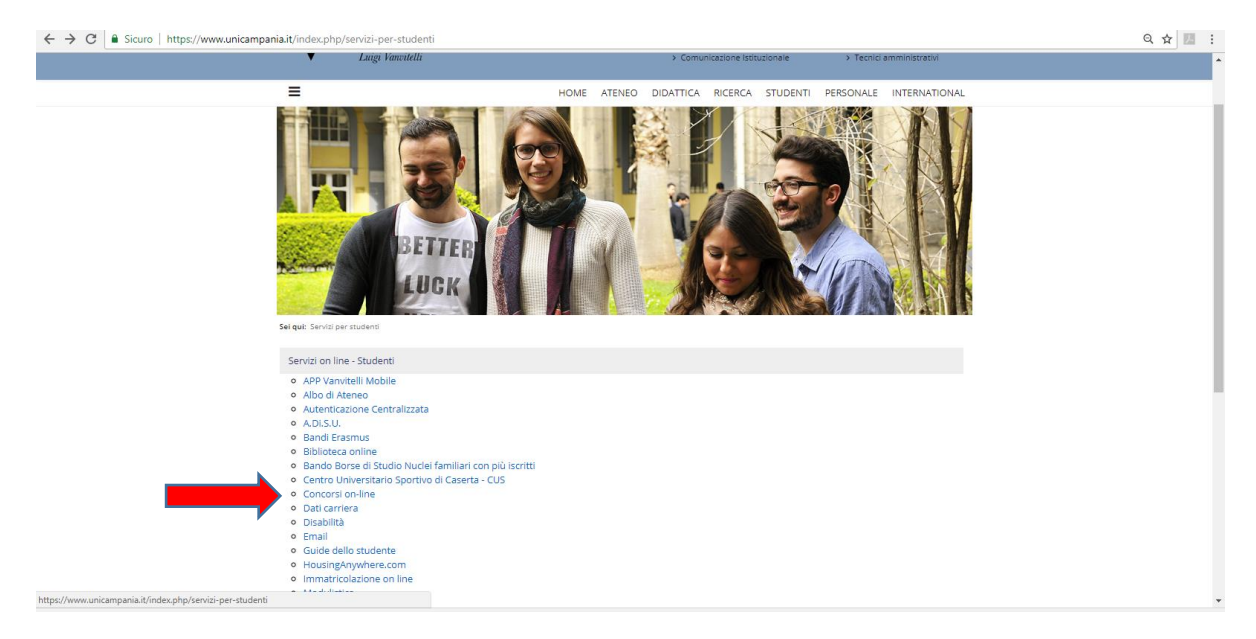

4. Se non sei in possesso delle credenziali per l'accesso ai servizi web di Ateneo, clicca su ["Guida per la](http://www.unicampania.it/index.php/2011-03-28-06-44-19/concorsi-on-line)  [registrazione Nuovo Utente"](http://www.unicampania.it/index.php/2011-03-28-06-44-19/concorsi-on-line), e procedi alla registrazione per il rilascio delle credenziali, seguendo le istruzioni in essa indicate;

Se sei in possesso delle credenziali per l'accesso ai servizi web di Ateneo (in quanto studente di questo Ateneo con carriera attiva o chiusa oppure per aver già presentato, in questo anno accademico o in anni accademici passati, una domanda online di iscrizione ai concorsi per l'accesso ai corsi di studio di questo Ateneo) e non ricordi l'username e/o la password clicca su "Guida per la [Rigenerazione Password e Recupero Username Servizi Web Studenti;](http://www.unicampania.it/index.php/2011-03-28-06-44-19/concorsi-on-line)

Se sei in possesso delle credenziali e ricordi username e password clicca su "Accedi al servizio":

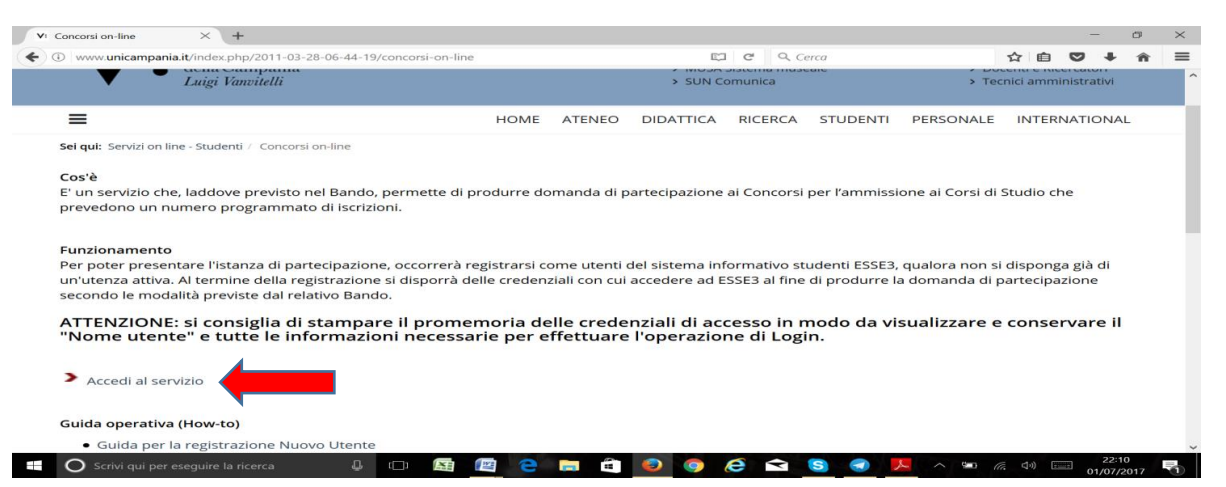

#### 5. Clicca su "Login":

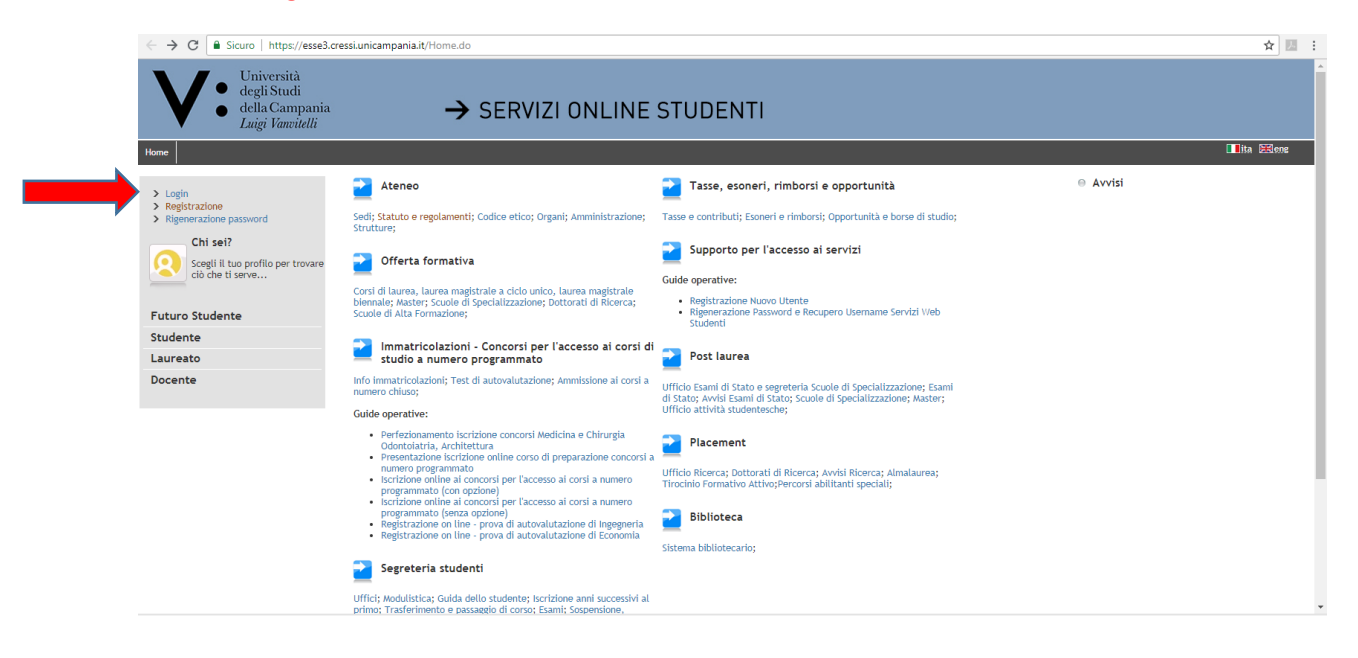

6. Inserisci "Username" e "Password" (se non le ricordi torna al punto 4):

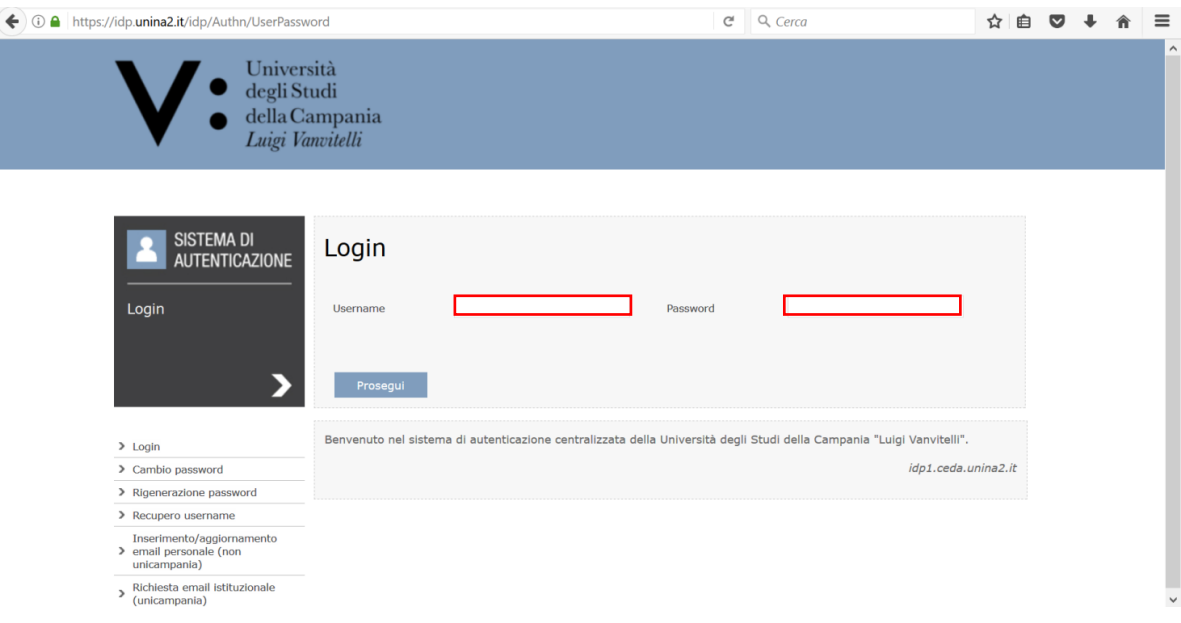

7. Cliccare sul "**Menu**" in alto a destra per visualizzare la voce "Segreteria"

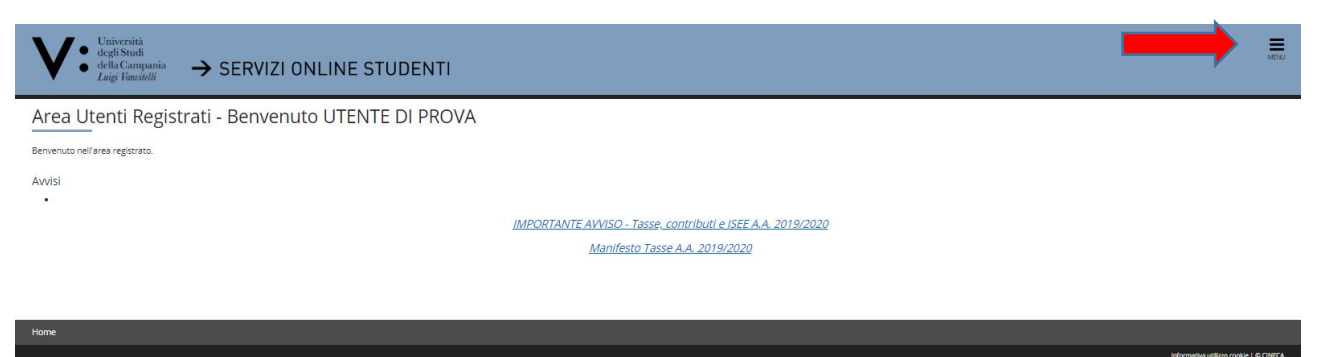

8. Cliccare su "Segreteria" ed a seguire su "Test di ammissione":

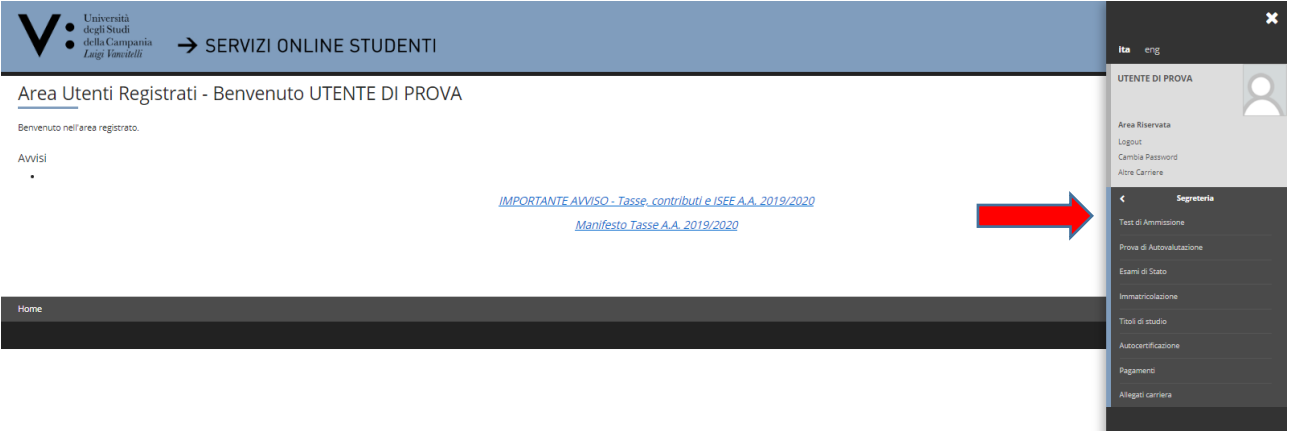

#### 9. Clicca su "Iscrizione Concorsi":

**Exercisione Concorsi** 

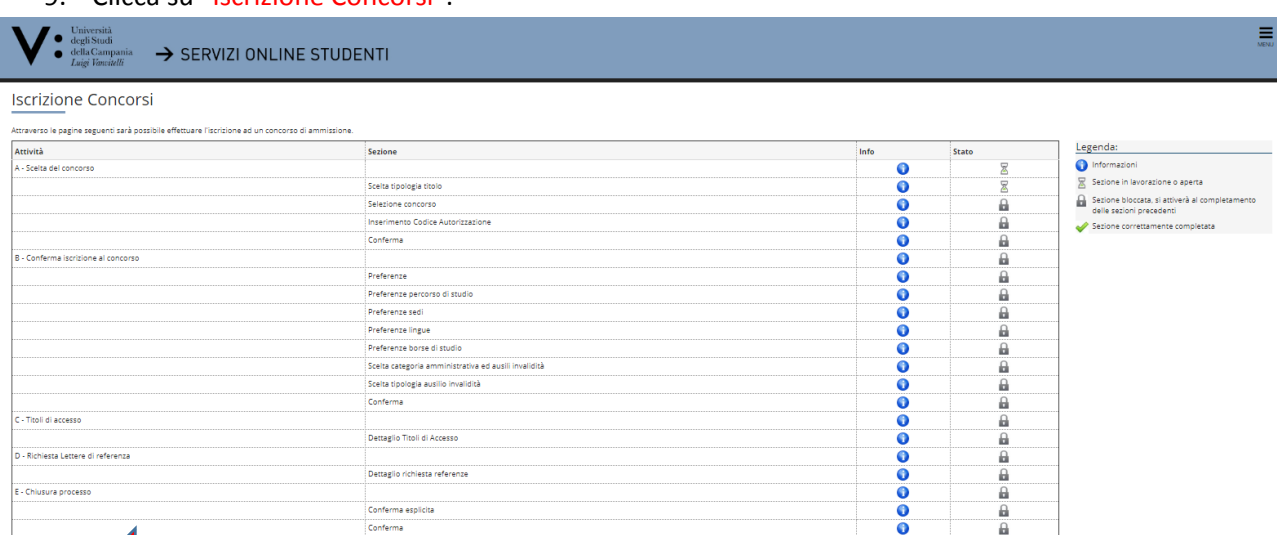

10. Inserisci il flag su "Laurea Magistrale" e poi clicca su "Avanti":

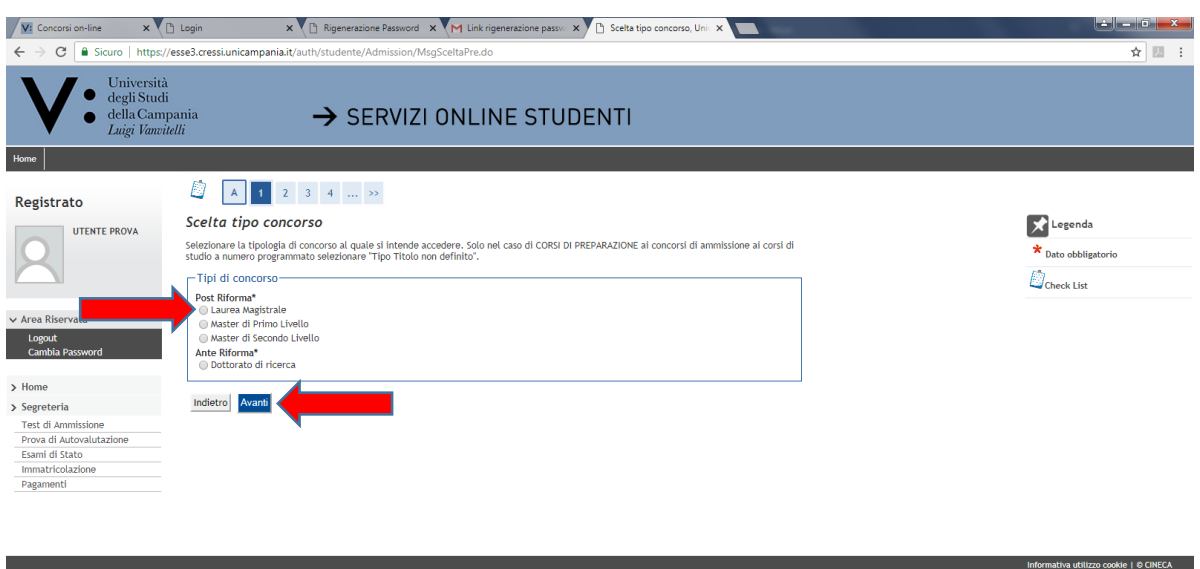

11. Inserisci il flag per la scelta del *"Concorso unico nazionale Medicina e Chirurgia e Odontoiatria e Protesi Dentaria (Perfezionamento domanda di iscrizione"* (sotto il campo "Dettaglio" è riportato semplicemente l'elenco dei codici interni dei Corsi di Studio per i quali è previsto il concorso. L'elenco indicato non assume alcuna rilevanza ai fini della formulazione della graduatoria) e poi clicca su "Avanti":

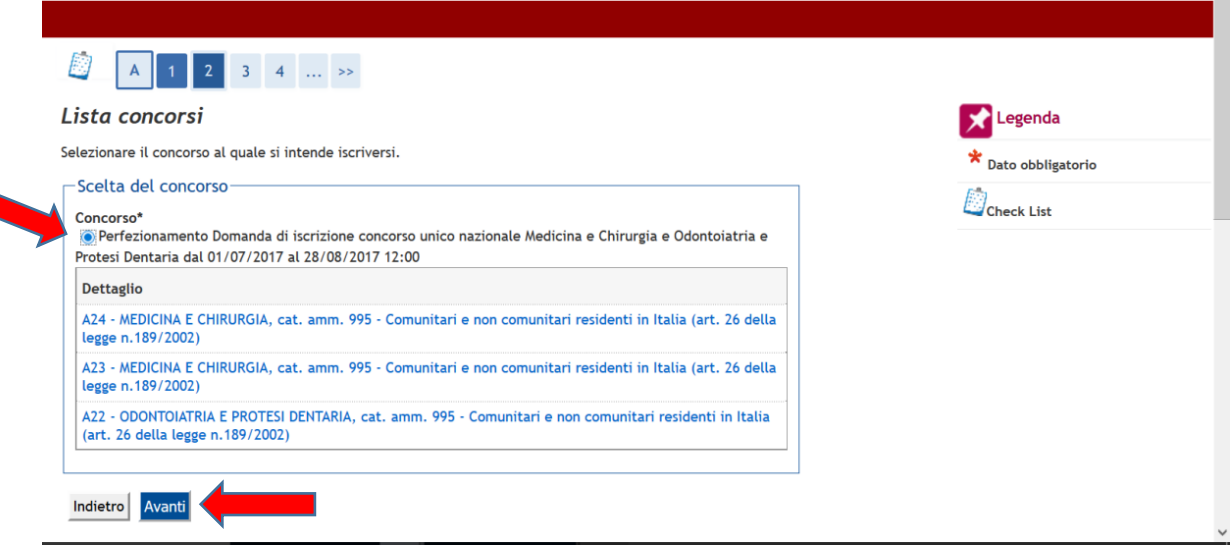

12. Clicca su "Conferma e prosegui":

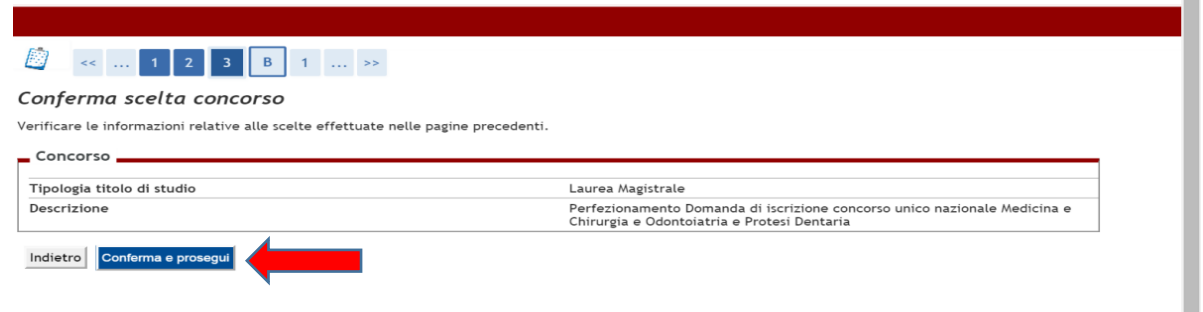

13. Scegli la Categoria Amministrativa selezionandola dall'apposita lista valori; inserisci l'eventuale richiesta di ausilio; clicca su "Avanti":

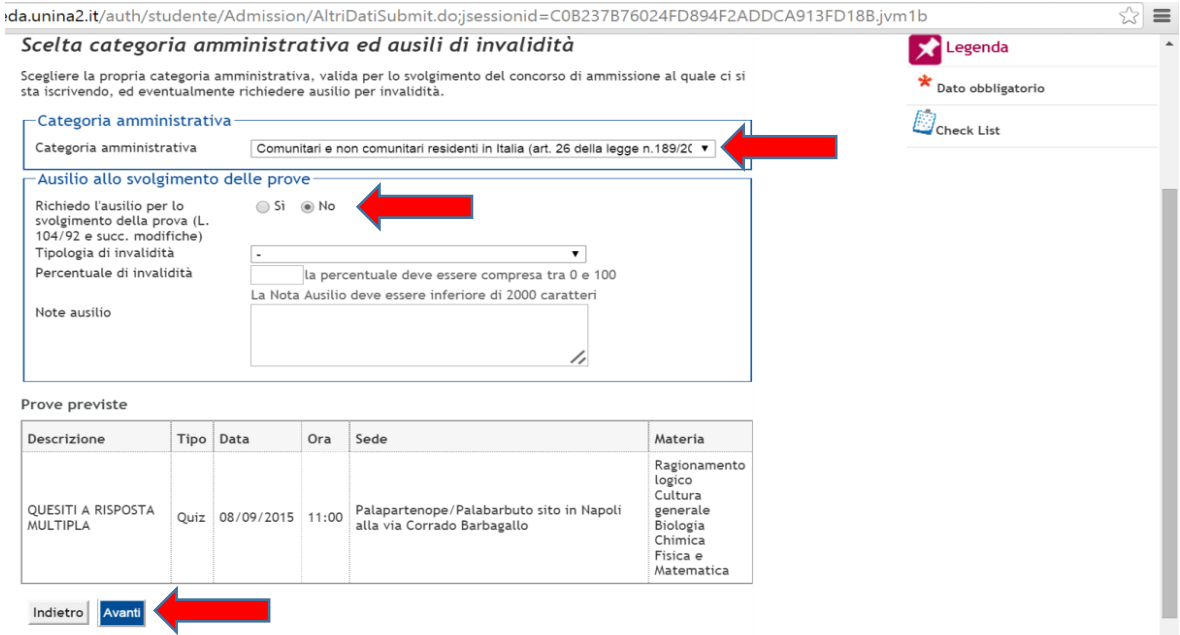

14. Verifica le informazioni inserite (sotto il campo "Dettaglio" è riportato semplicemente l'elenco dei codici interni dei Corsi di Studio per i quali è previsto il concorso. L'elenco indicato non assume alcuna rilevanza ai fini della formulazione della graduatoria) e clicca su "Conferma e prosegui".

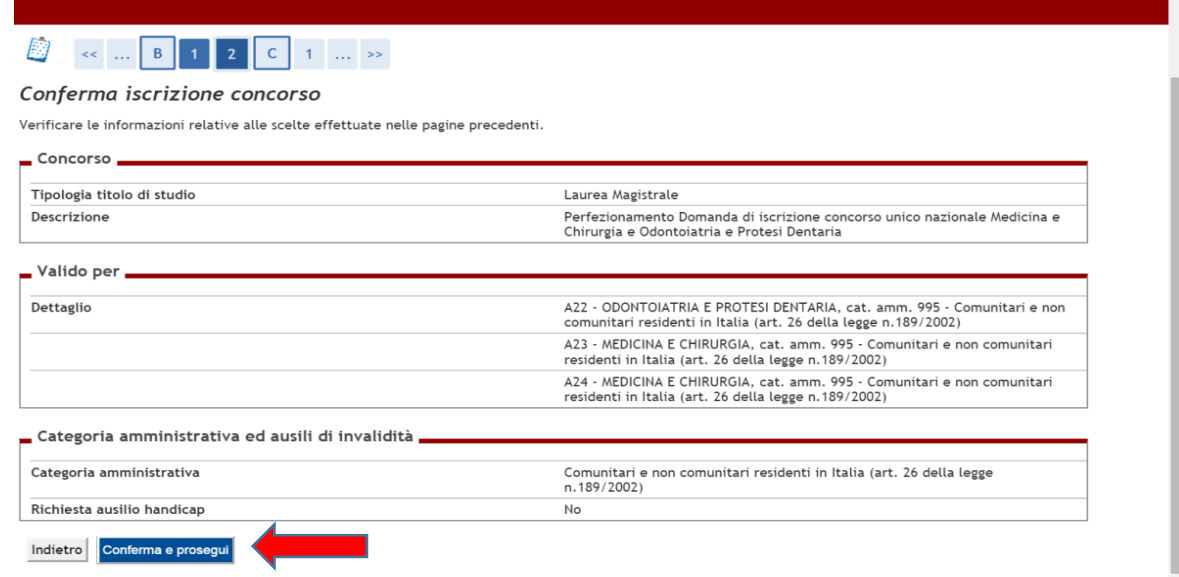

15. Se lo "Stato Blocco" nel campo "Titolo di Studio Alternativi" riporta un flag di colore grigio per entrambe le opzioni, clicca su "Inserisci" in corrispondenza della Tipologia di Titolo di Studio posseduto.

Se lo "Stato Blocco" nel campo "Titolo di Studio Alternativi" riporta un flag di colore verde in una delle due Opzioni clicca su "Procedi" e passa al punto 20 della presente Guida.

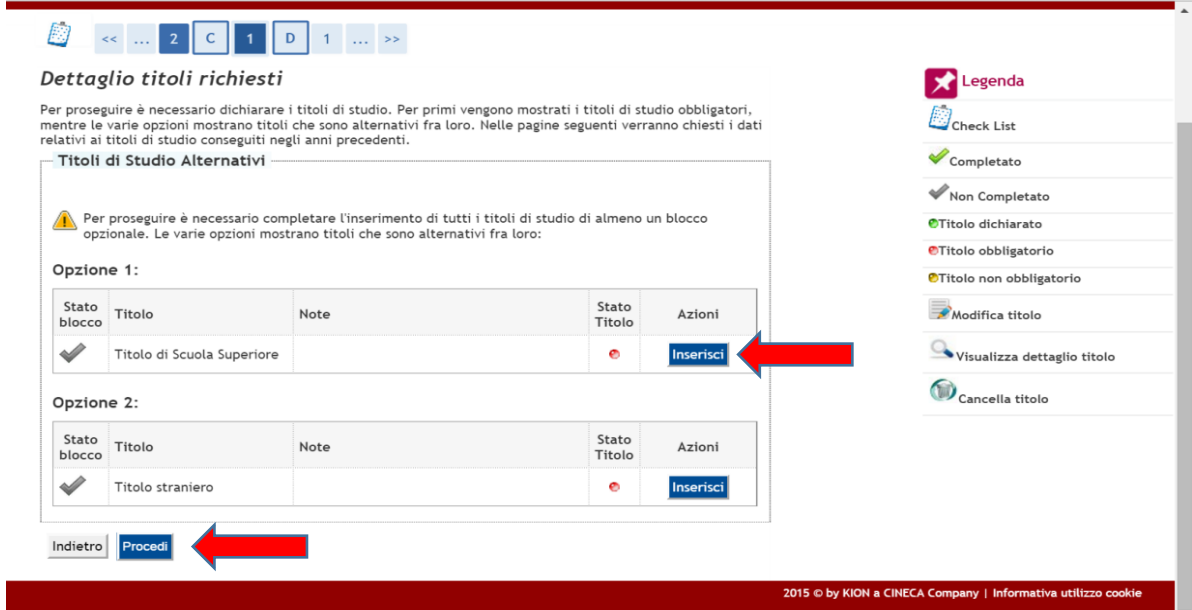

16. Inserisci i flag per indicare la nazione del Titolo e dell'Istituto di conseguimento e poi clicca su "Procedi"

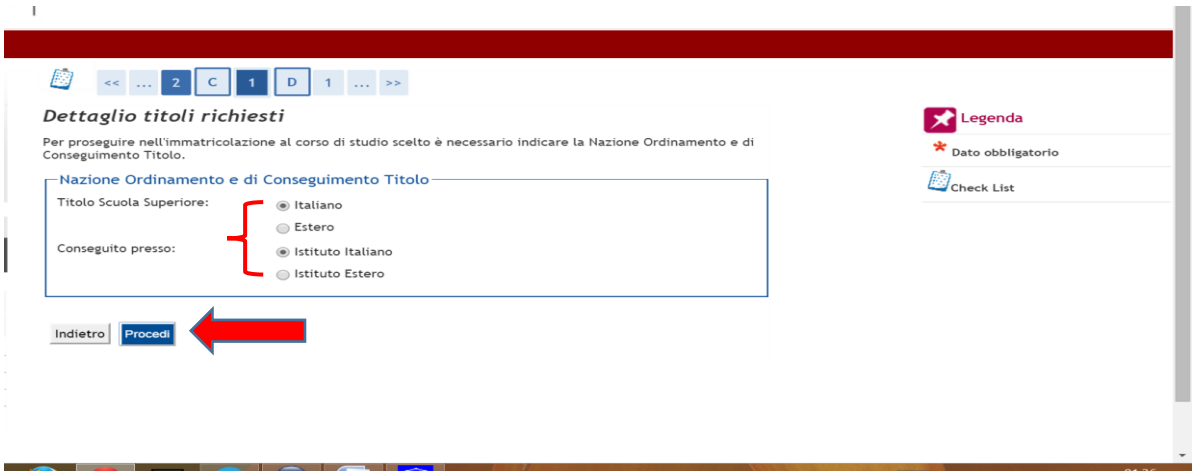

17. Inserisci le informazioni dell'Istituto presso il quale il Titolo di Studio è stato conseguito selezionando, nelle apposite liste valori, la provincia, il Comune e la Tipologia di Istituto. Imposta quindi i criteri di Ordinamento per la ricerca dell'Istituto e clicca su "Cerca Istituto", inserisci quindi il flag in corrispondenza dell'Istituto presso il quale il Titolo è stato conseguito (ovvero presso il quale stai acquisendo il titolo nel corrente anno scolastico) e clicca su "Procedi".

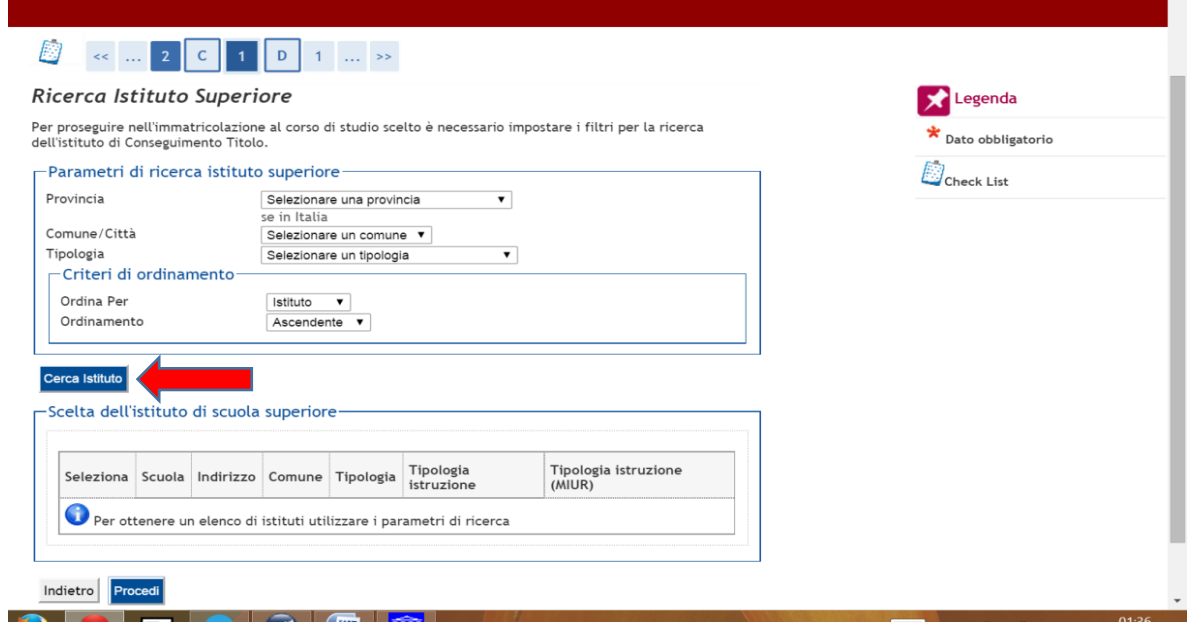

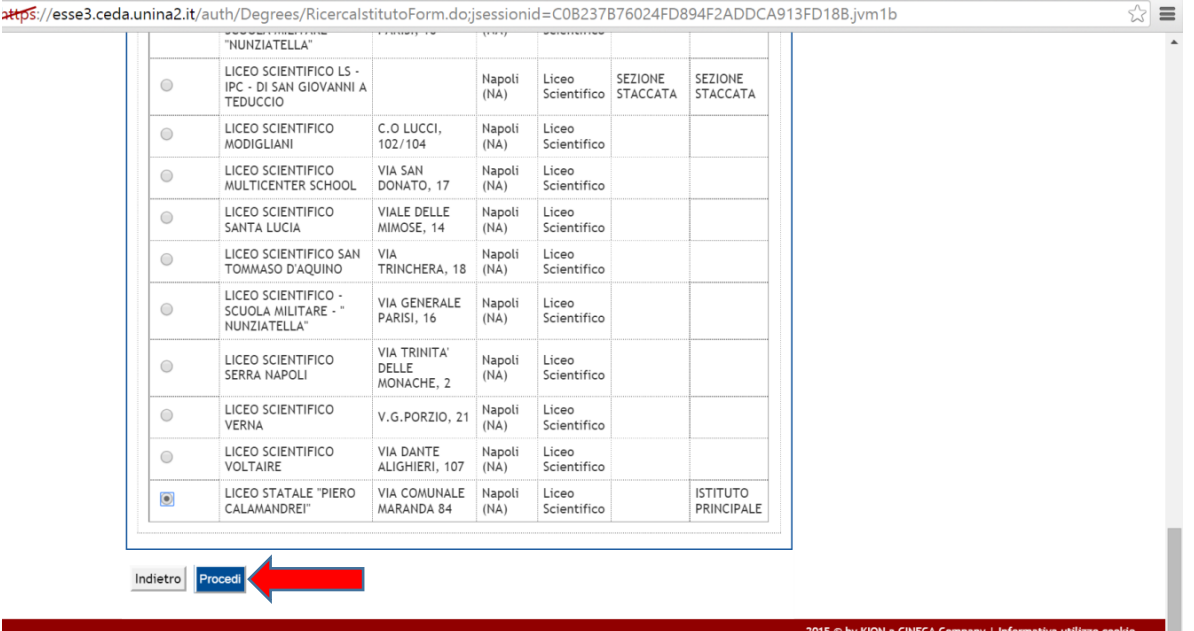

 $\overline{a}$ 

18. Inserisci il flag su "Conseguito" (oppure su "non conseguito" se stai acquisendo il titolo nel corrente anno scolastico 2017/2018). Seleziona, quindi, dalla lista valori il Tipo Maturità e inserisci l'anno solare di conseguimento del Titolo, il Voto e l'eventuale informazione relativa all'Anno Integrativo. La compilazione del campo Indirizzo è facoltativa ed è riservata all'inserimento delle informazioni relative al Tipo di Maturità (es. Maturità Scientifica - INDIRIZZO: *SPERIMENTALE* -). Infine, clicca su "Procedi":

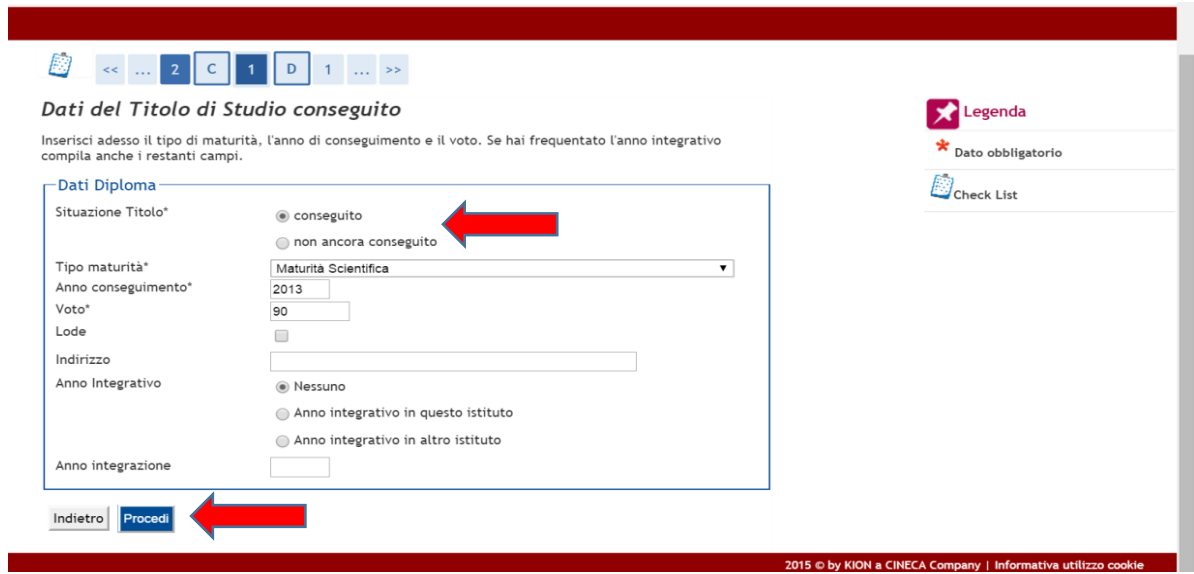

19. Verifica le informazioni inserite e clicca su "Procedi" (il flag verde nello Stato di blocco in corrispondenza del Titolo di Scuola Superiore indica la presenza delle informazioni richieste e la possibilità di procedere alla videata successiva).

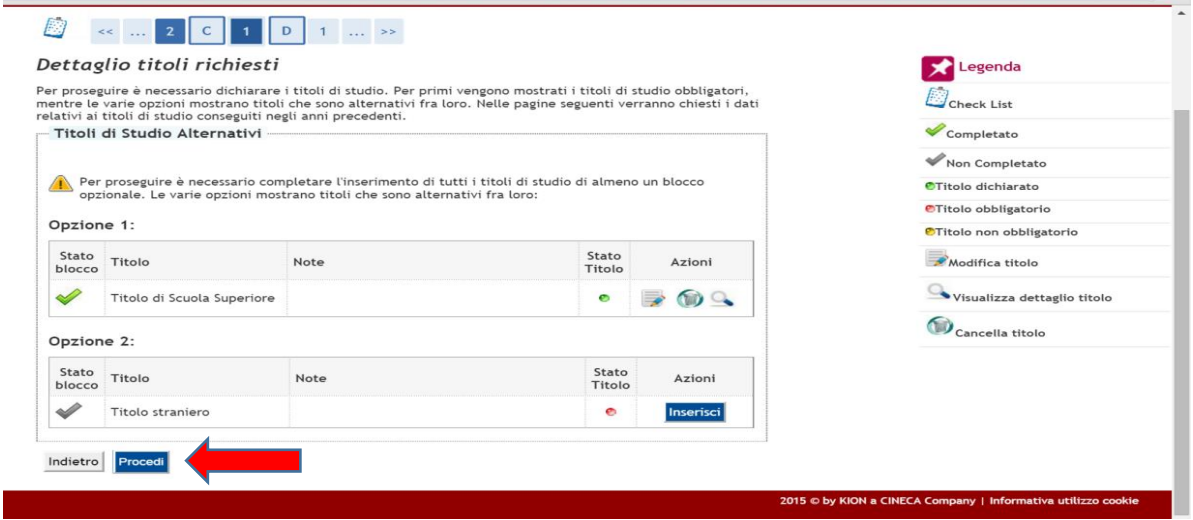

20. Verifica le informazioni inserite e clicca su "Completa ammissione al concorso" (sotto il campo "Dettaglio" è riportato semplicemente l'elenco dei codici interni dei Corsi di Studio per i quali è previsto il concorso. L'elenco indicato non assume alcuna rilevanza ai fini della formulazione della graduatoria).

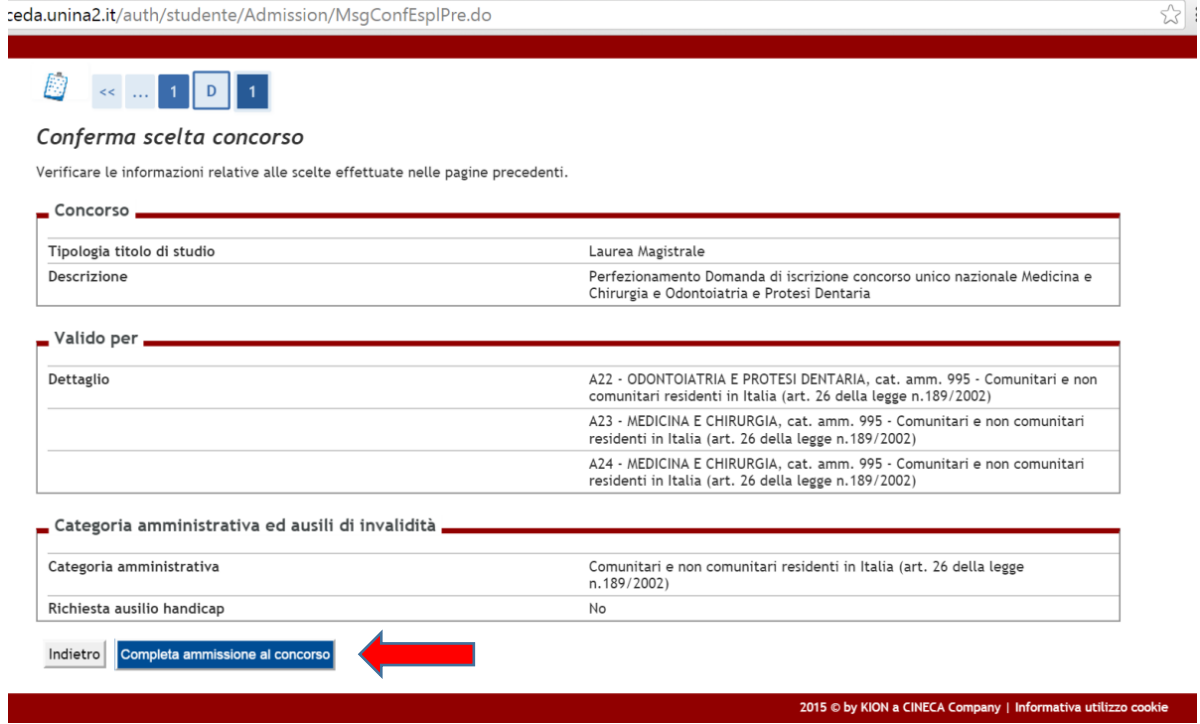

21. Leggi le indicazioni riportate nel "Riepilogo Iscrizione" (sotto il campo "Dettaglio" è riportato semplicemente l'elenco dei codici interni dei Corsi di Studio per i quali è previsto il concorso. L'elenco indicato non assume alcuna rilevanza ai fini della formulazione della graduatoria) e clicca su "Pagamenti":

Riepilogo iscrizione

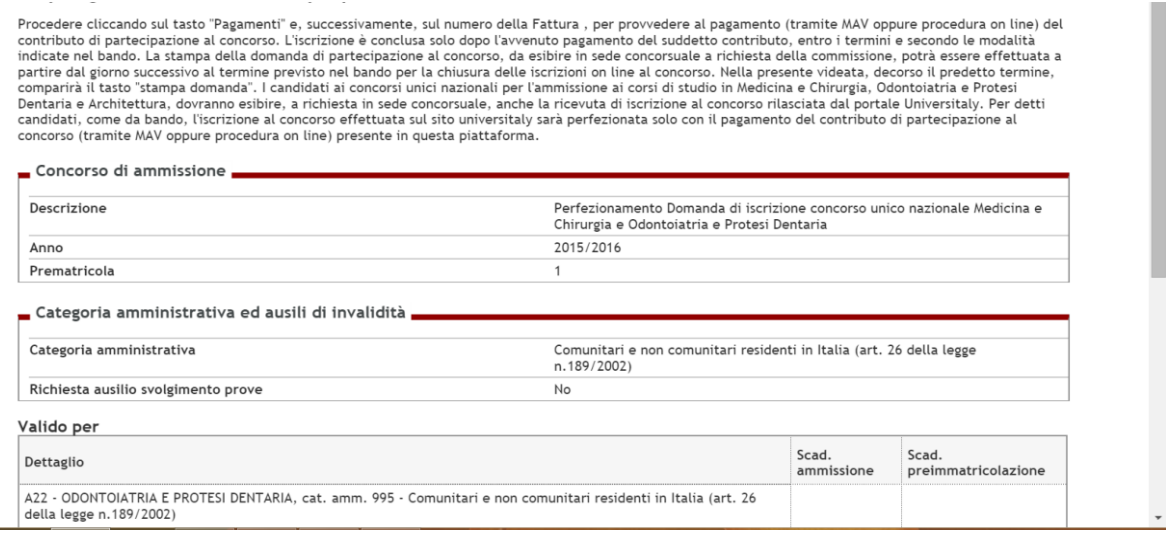

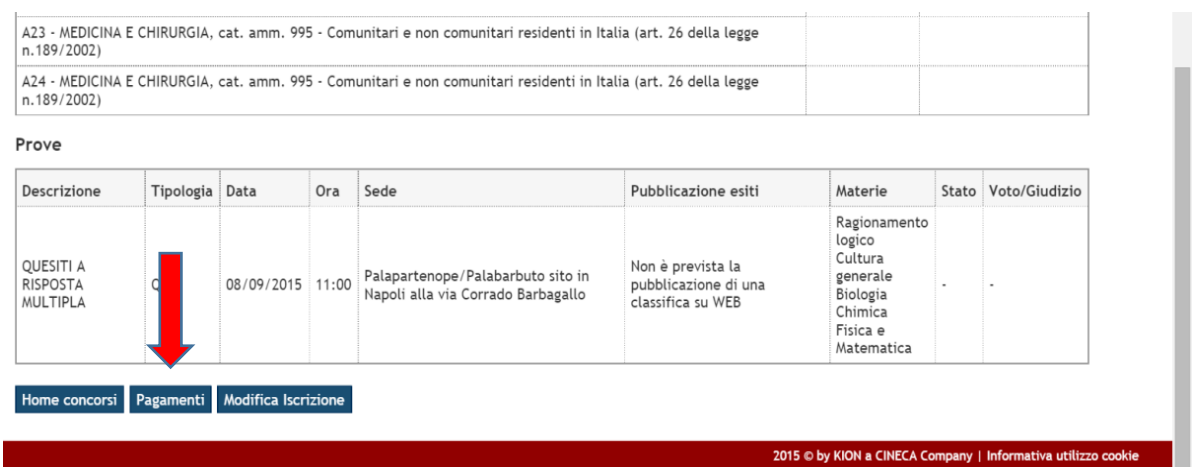

## 22. Clicca sul numero (blu) della Fattura:

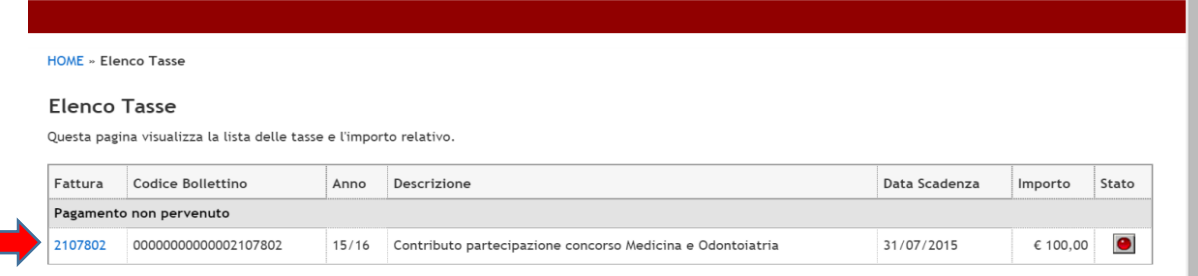

# 23. Scegli la modalità di pagamento preferita cliccando su "Paga con PagoPA" oppure su "Stampa Avviso per PagoPA":

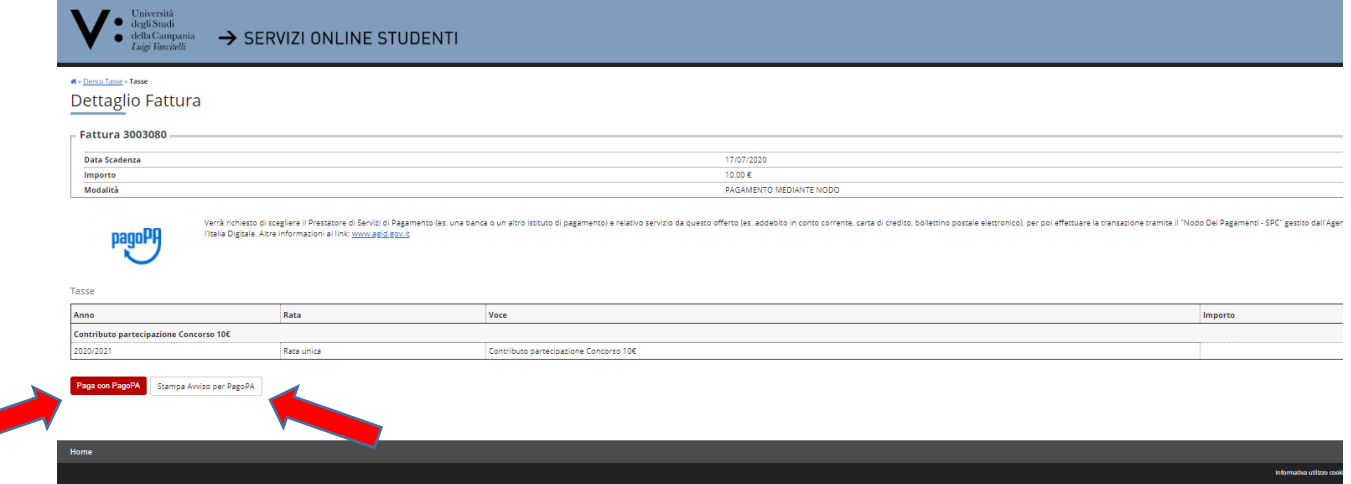

## 24. **EFFETTUA IL PAGAMENTO DEL CONTRIBUTO DI PARTECIPAZIONE AL CONCORSO NEI TERMINI PREVISTI DAL BANDO DI CONCORSO**

Ricorda che l'iscrizione al concorso (*da effettuare sul portale Universitaly entro le i termini previsti dal bando*) ed il perfezionamento dell'iscrizione al concorso (*da effettuare sul portale dell'Ateneo entro i termini previsti dal bando*) attraverso il pagamento del contributo di partecipazione (*da effettuare nei termini previsti dal bando, in modalità online con carta di credito oppure presso un'Agenzia del Sistema Bancario Italiano - utilizzando l'Avviso PagoPA prodotto nel portale dell'Ateneo-*) sono condizione necessaria per essere ammessi a partecipare alla prova di selezione; l'assenza di una delle due operazioni comporterà la non ammissione alla prova concorsuale.

### Ricorda infine che

- il "Pagamento Online" di cui al punto 23, effettuato mediante utilizzo di carta di credito, trova immediato riscontro nel Portale dell'Ateneo. In tali casi, effettuato il pagamento online, in corrispondenza della riga identificativa della fattura (videata riportata al punto 22) apparirà un pallino di colore verde indicativo dello "Stato" di pagamento pervenuto;
- il Pagamento effettuato presso gli Sportelli del Sistema Bancario Italiano mediante l'utilizzo della "Stampa Avviso per PagoPA" di cui al punto 23, trova riscontro nel Portale dell'Ateneo entro 5 giorni successivi al pagamento stesso. In tali casi, quindi, in corrispondenza della riga identificativa della fattura (videata riportata al punto 22) apparirà un pallino di colore verde indicativo dello "Stato" di pagamento pervenuto secondo la predetta tempistica.